## **Chicago Cubs Table Assignment**

In this activity, you will be practice creating and formatting a table that show Cubs players, their numbers, and their salary. You will be sorting columns, deleting and adding a row, change color of borders, and aligning table.

- 1. Open a NEW document in Word and save as **yourinitials cubs**
- 2. Use Times New Roman and margins 1" left & right, .5" top & bottom.
- 3. Insert a header with your name and your block aligned right Close Header
- 4. Starting on the first line of the document, with size 16 font, center align and bold the title **Chicago Cubs 2019**. Change to 14 size font and then double space.
- 5. Type the following paragraph, not bold, left align, single space, size 14 font, with a .5 indent first sentence as below.

 Several members of the Chicago Cubs baseball team will be guests at our festival in August in New Lenox. We have put them up at a local hotel and assigned them room suites. This information has been forwarded to their coaching staff. Below is a list of players and their room assignments.

6. Double space after the above paragraph. Put in a left tab stop at **1.5"** and another left tab stop at **4"** to type in the *Player* and *Room* columns. **BOLD and Underline** the titles only. Single spacing.

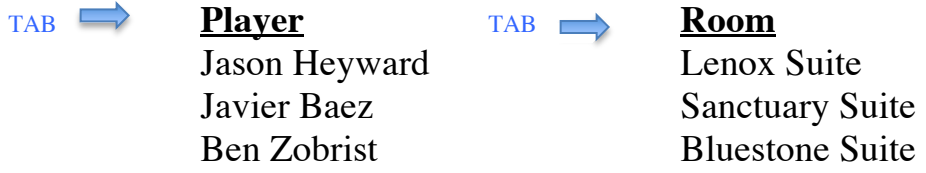

7. Double space after the columns and then type the following short paragraph with a .5 indent using single spacing.

This information is to be kept confidential, and I am counting on each one of you to hold this information in the strictest confidence. Below is a copy of their salaries for the 2019 season.

8. Next insert a table with 3 columns and 17 rows as shown below, then type the text into the table as shown.

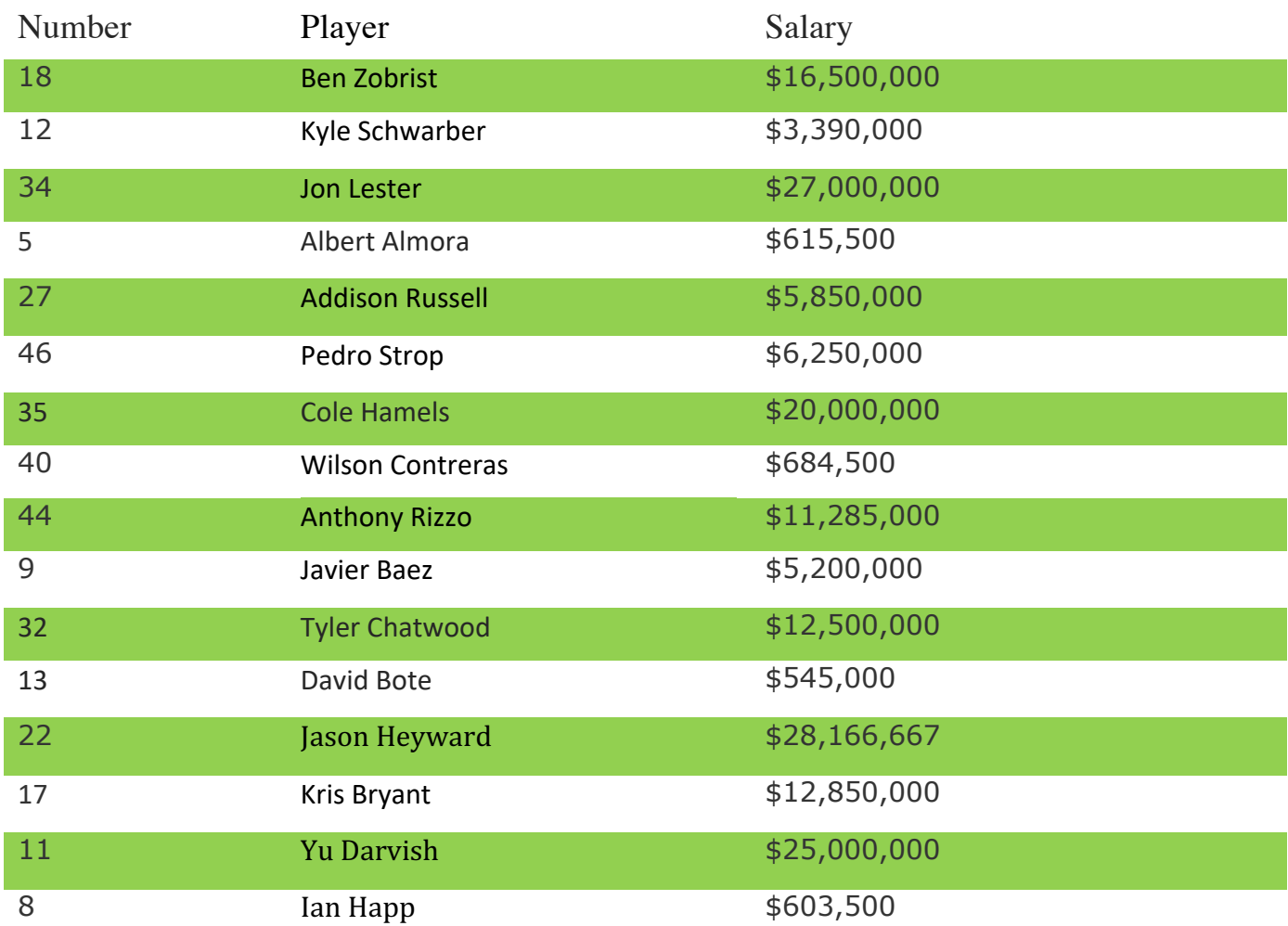

## 9. **After typing in the information into the table,** apply the following formatting changes to the table:

- a. Shade fill the first row that has the titles using a color of your choice.
- b. Change the border color **(anything other than black)** and make sure the line size is 1/2.
- c. Center align the Number column, Left align the Player column, and Right align the Salary column.
- d. **Bold** and *italicize* the column titles.
- e. Insert one row after the last row. In this row type the following text "62", "Jose Quintana", \$8,850,000
- f. Select the entire table, click on Sort icon and sort it by **Number,**  Type: **Number,** and ascending order.

10.Carefully proofread the document for spelling, grammar, and accuracy.

11.This should fit on one page. Save and close document then drop in your block dropbox.